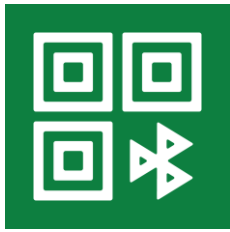

**Агент 1С:СБП [\(sbp.1c.ru\)](https://sbp.1c.ru/)**

## *Инструкция по использованию*

- [1. Подключение к Агенту 1С:СБП](#page-0-0)
	- [1.1. Как зарегистрироваться в Агенте 1С:СБП](#page-0-1)
	- [1.2. Как восстановить пароль](#page-3-0)
- [2. Работа с организацией](#page-5-0)
	- [2.1. Как добавить организацию](#page-5-1)
	- [2.2. Как пригласить пользователя в организацию](#page-7-0)
	- [2.3. Как пройти аутентификацию в Агенте 1С:СБП по ссылке-приглашению](#page-9-0)
	- [2.4. Как удалить пользователя из организации](#page-9-1)
	- [2.5. Как добавить банк к организации](#page-10-0)
	- [2.6. Как удалить банк из организации](#page-12-0)
	- [2.7. Как выйти из организации](#page-12-1)
- [3. Управление токенами](#page-13-0)

## <span id="page-0-1"></span><span id="page-0-0"></span>**1. Подключение к Агенту 1С:СБП**

### **1.1. Как зарегистрироваться в Агенте 1С:СБП**

Если у вас еще нет учетной записи, нажмите кнопку "Зарегистрироваться".

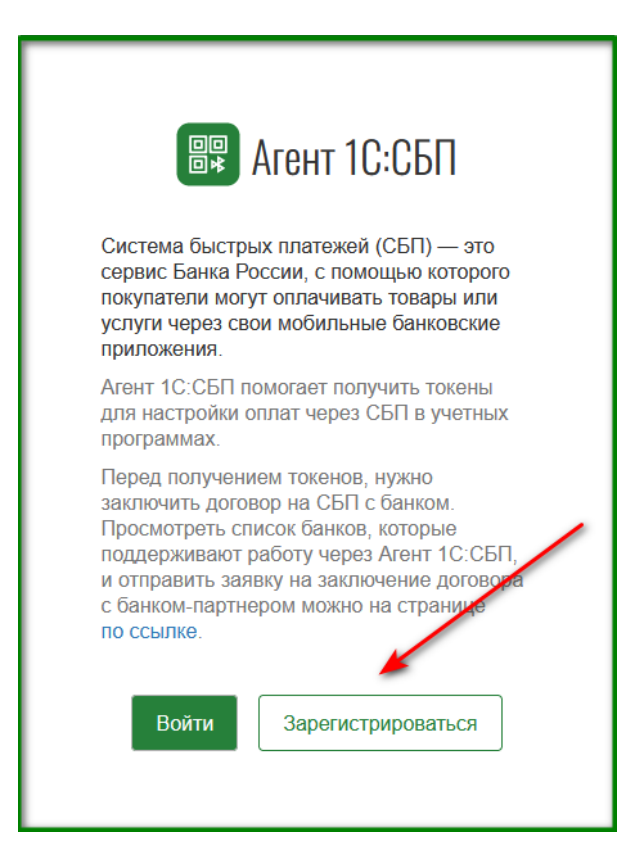

Действия по регистрации выполняются последовательно. После ввода данных для перехода к следующему шагу используйте кнопку «Продолжить».

Для регистрации в поле «Номер телефона» введите доступный вам номер телефона в формате: код страны/ код сети / номер телефона / + 7999ХХХХХХХ.

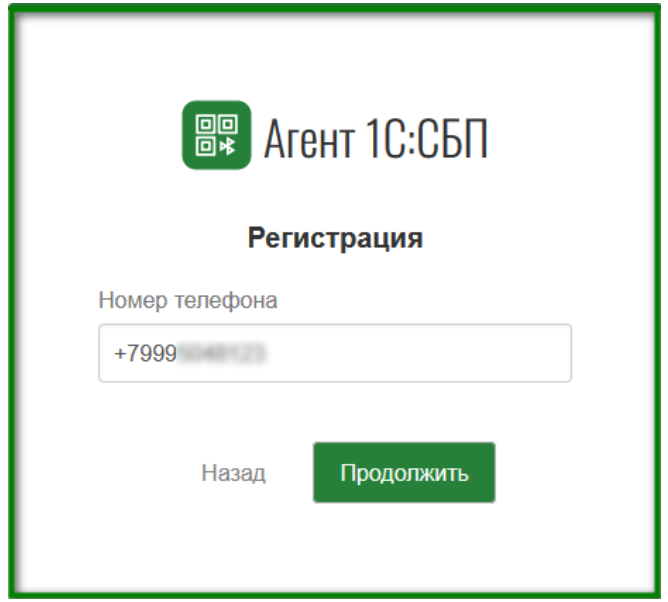

На указанный номер будет направлено СМС-сообщение с кодом подтверждения. Введите полученный код.

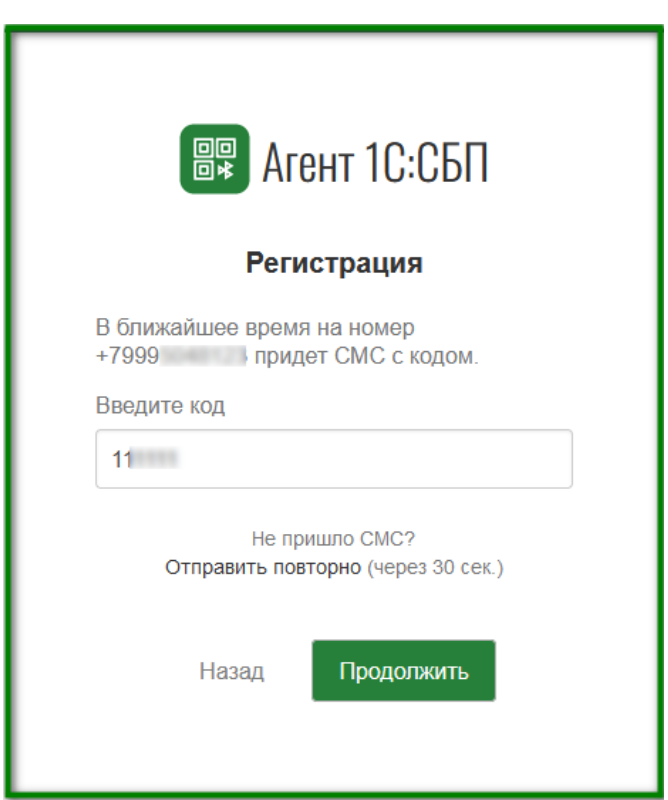

Придумайте и введите уникальный пароль, который вы сможете запомнить и использовать в дальнейшем при работе в Агенте 1С:СБП.

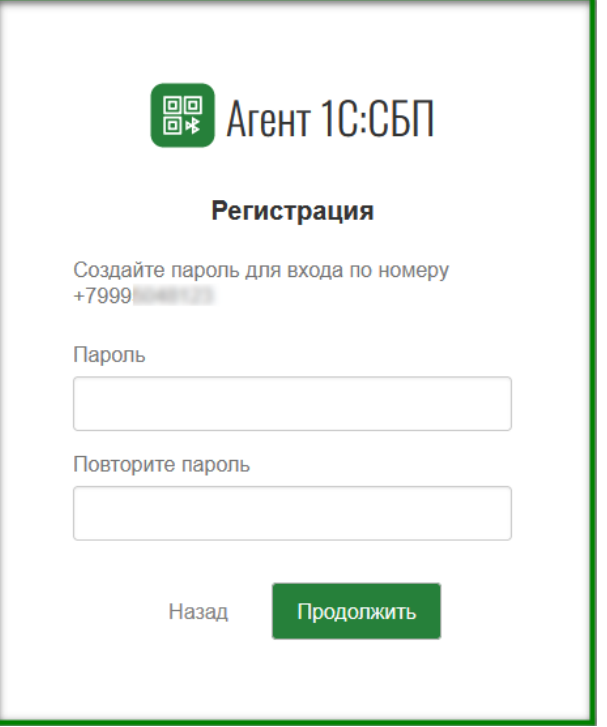

Заполните данные в профиле. Для завершения регистрации необходимо подтверждение согласия на обработку персональных данных.

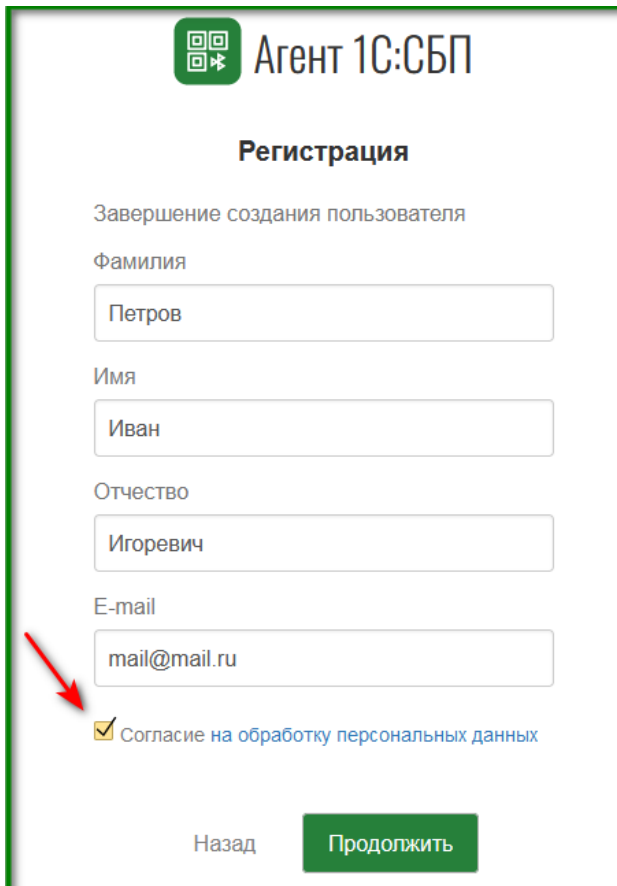

Регистрация успешно завершена. На указанный e-mail автоматически отправляется письмо для подтверждения адреса электронной почты. По подтверждённому адресу в дальнейшем можно будет при необходимости восстановить пароль для входа в личный кабинет. Для перехода в личный кабинет нажмите «Войти».

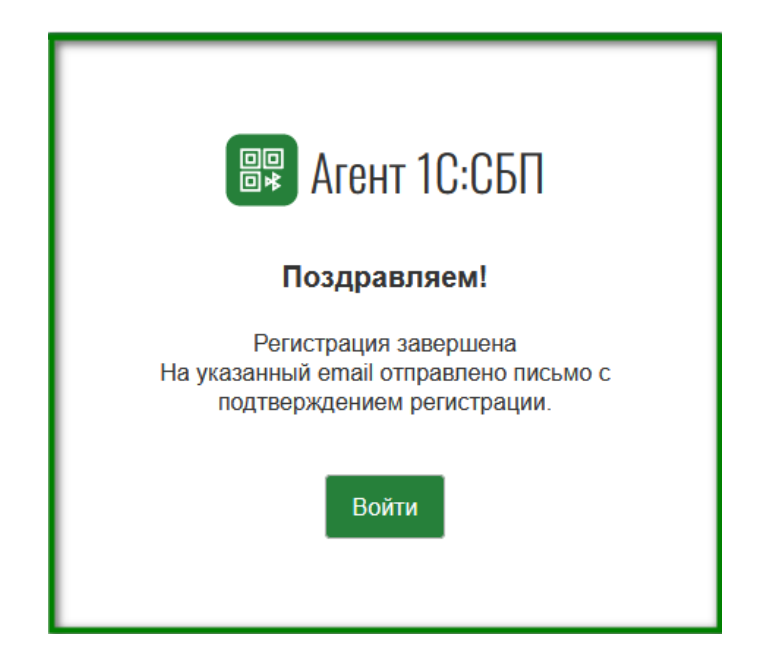

#### <span id="page-3-0"></span>**1.2. Как восстановить пароль**

Для входа в Агент 1C:СБП на главной странице нажмите "Войти" и введите номер телефона и пароль, которые вы использовали при регистрации. Если вы забыли свой пароль, нажмите на ссылку "Забыли пароль?" и следуйте дальнейшим инструкциям.

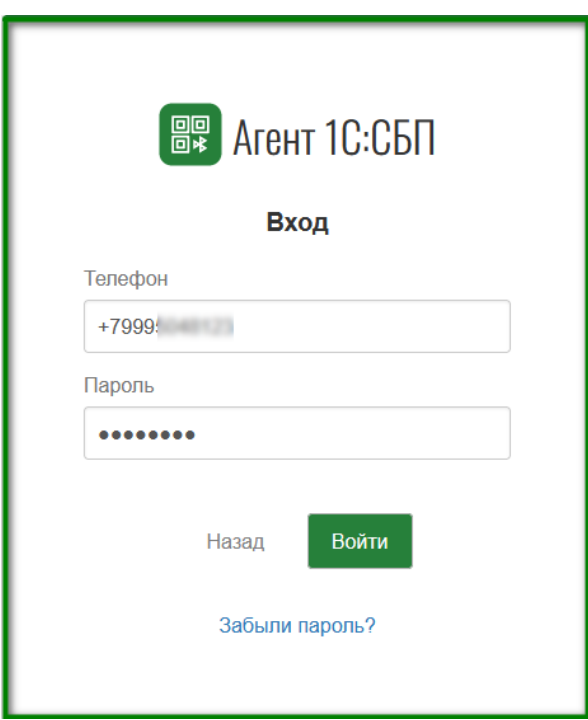

Действия по восстановлению пароля выполняются последовательно. После ввода данных для перехода к следующему шагу используйте кнопку «Продолжить».

В поле «Номер телефона» введите номер, с которым вы регистрировались в Агенте 1С:СБП. Выберите метод восстановления, установив соответствующий переключатель. Вы сможете получить код на e-mail только, если адрес электронной почты был подтвержден.

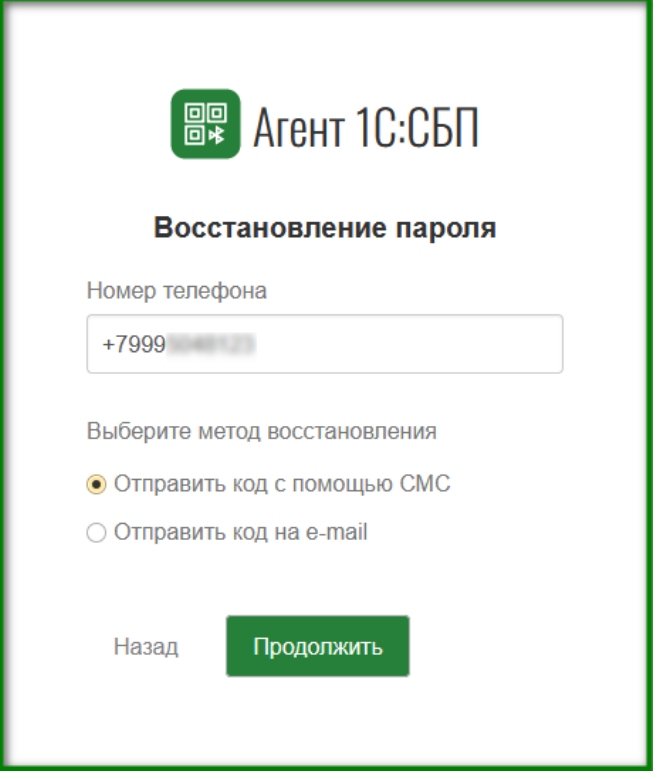

Введите код, полученный выбранным способом.

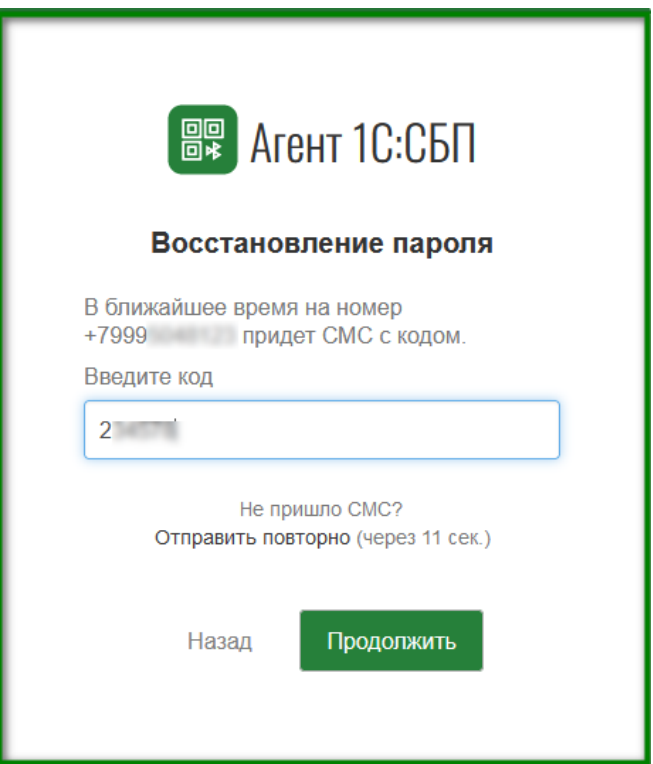

Создайте новый пароль.

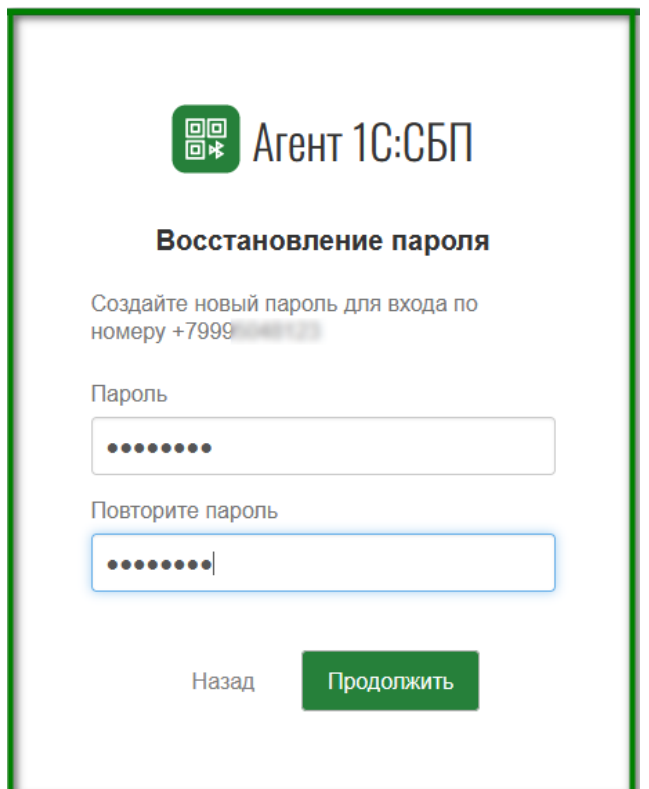

Пароль успешно изменен. Для перехода в личный кабинет нажмите «Войти».

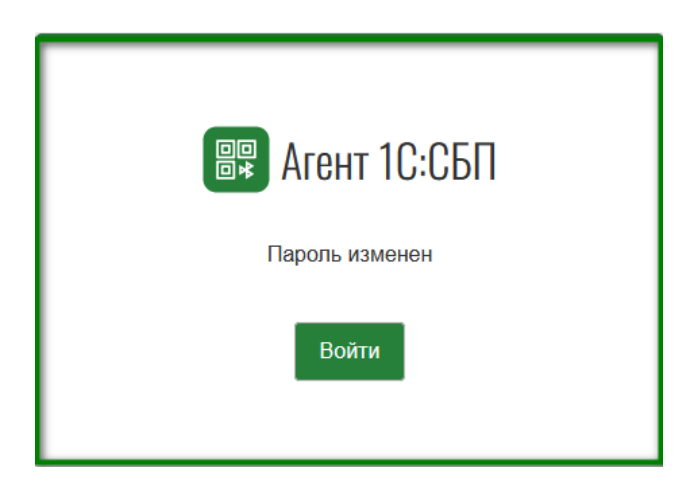

## <span id="page-5-0"></span>**2. Работа с организацией**

Для выполнения некоторых операций в Агенте 1С:СБП требуется дополнительная аутентификация по СМС. Процесс аутентификации происходит по телефонному номеру, с которым была произведена авторизация на сайте.

#### <span id="page-5-1"></span>**2.1. Как добавить организацию**

Для того, чтобы самостоятельно добавить новую организацию для работы в Агенте 1С:СБП, необходимо подтверждение принадлежности к этой организации с помощью электронной подписи.

Нажмите на кнопку «Добавить организацию» в личном кабинете.

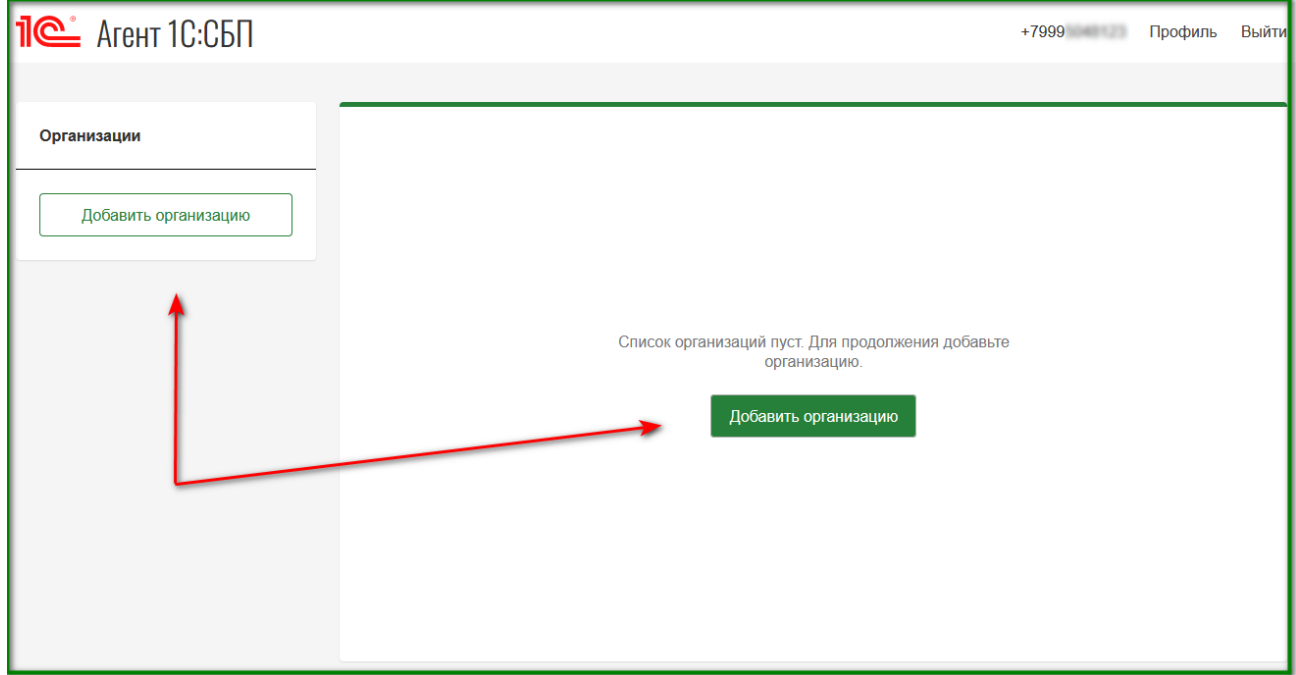

На форме проверки электронной подписи выберите подходящий вариант для подтверждения.

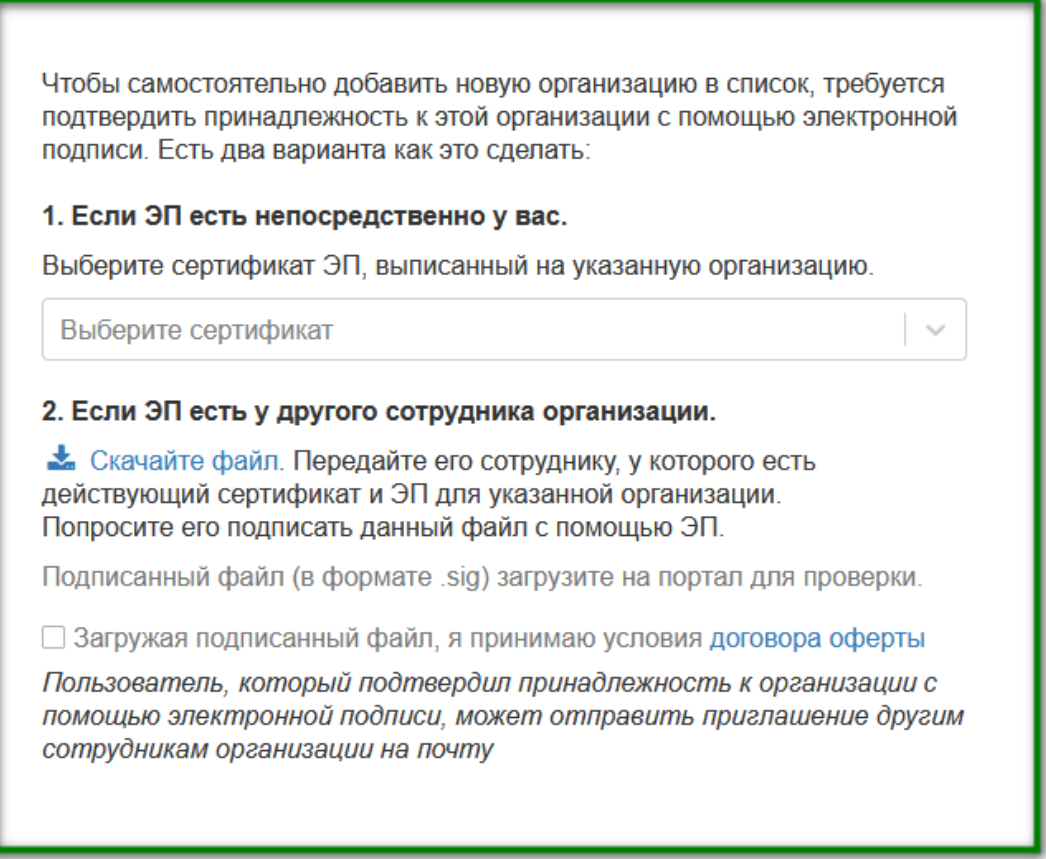

Для завершения подтверждения указанным способом необходимо принять условия договора оферты.

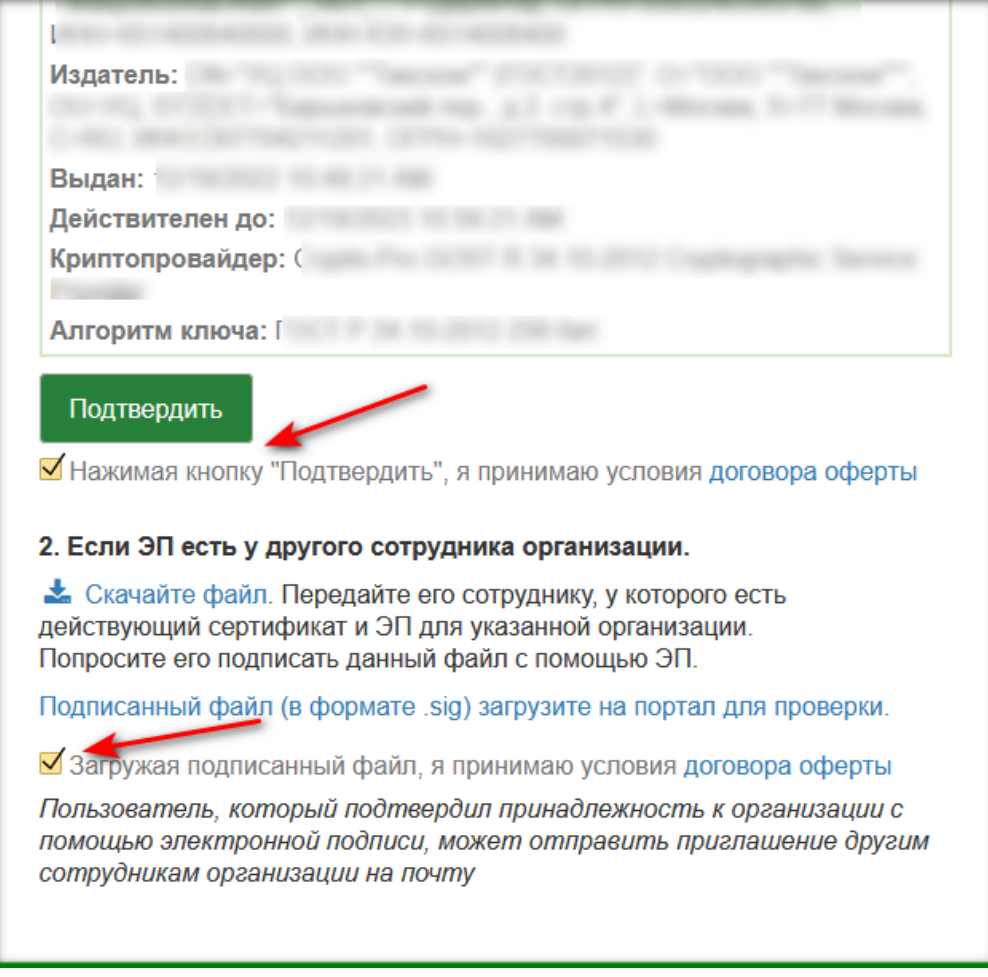

<span id="page-7-0"></span>После успешного подтверждения организация появится в личном кабинете.

#### **2.2. Как пригласить пользователя в организацию**

Для того, чтобы присоединиться к организации, не подтверждая свою принадлежность через электронную подпись, пользователю можно отправить ссылку–приглашение.

На странице организации нужно перейти на вкладку «Пользователи» и нажать «Пригласить пользователя».

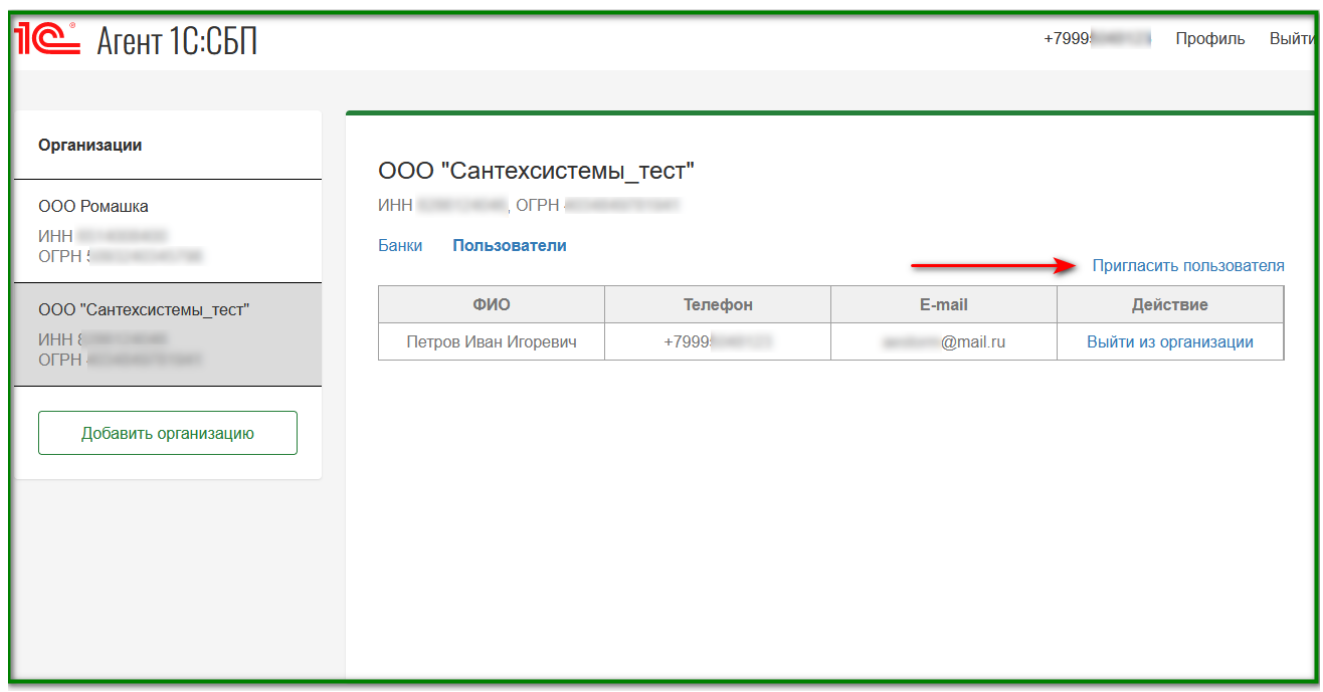

На форме приглашения в поле E-mail введите адрес почты пользователя. В поле «Введите символы» введите код с картинки. Если вы не можете разобрать символы на картинке, кликните на знак «Обновить» в правом верхнем углу поля с символами и введите новый код. Нажмите «Отправить».

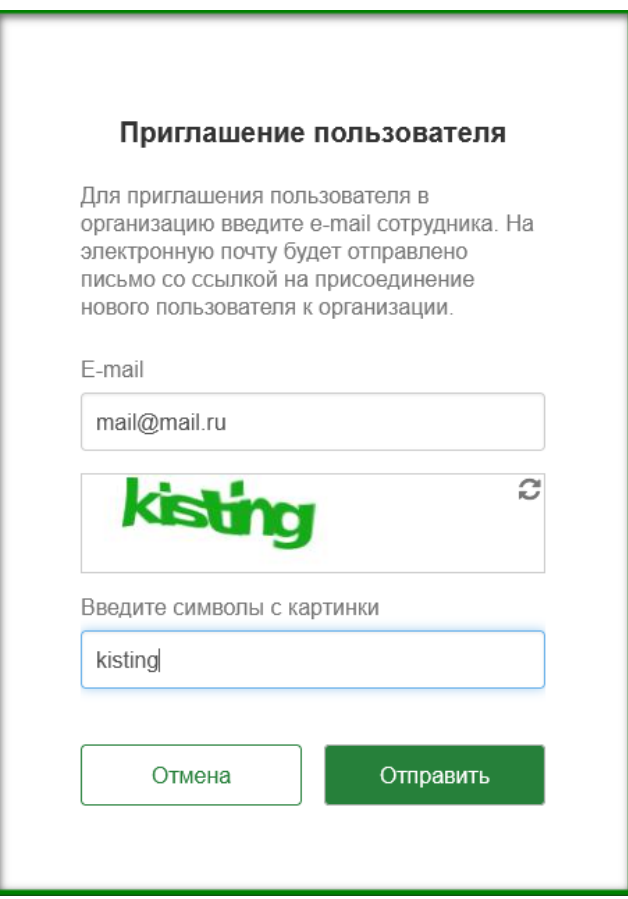

Пользователь получит письмо на указанный адрес с темой «Приглашение в организацию».

#### <span id="page-9-0"></span>**2.3. Как пройти аутентификацию в Агенте 1С:СБП по ссылкеприглашению**

Чтобы принять приглашение, перейдите по ссылке из полученного письма с темой «Приглашение в организацию».

На форме приглашения:

- если вы ранее зарегистрировались в 1С:СБП Агенте, то нажмите на кнопку "Войти" и введите номер телефона и пароль, которые были использованы при регистрации
- если у вас еще нет учетной записи, нажмите кнопку "Зарегистрироваться" и следуйте дальнейшим [инструкциям.](#page-0-1)

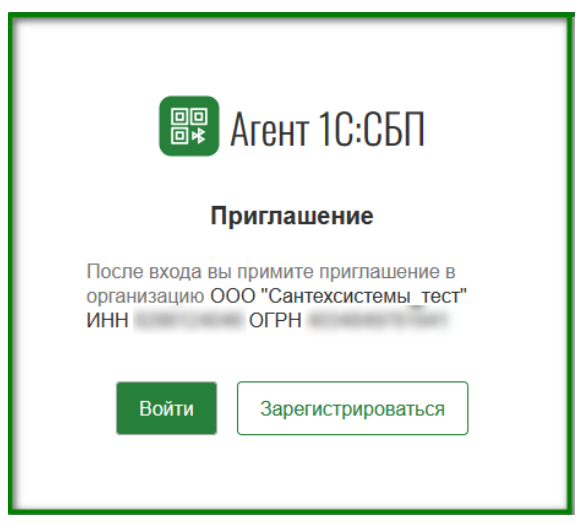

<span id="page-9-1"></span>После успешной авторизации организация появится в личном кабинете. Новый пользователь появится в списке пользователей этой организации.

#### **2.4. Как удалить пользователя из организации**

Пользователь, который подтвердил свою связь с организацией с помощью цифровой подписи, может удалять любых пользователей из организации без ограничений. Пользователи, которые не подтвердили свою принадлежность с помощью цифровой подписи, могут удалять только других пользователей, которые также не подтвердили свою связь. Чтобы удалить пользователя, нажмите на ссылку "Удалить" в колонке "Действие" в строке с данными пользователя.

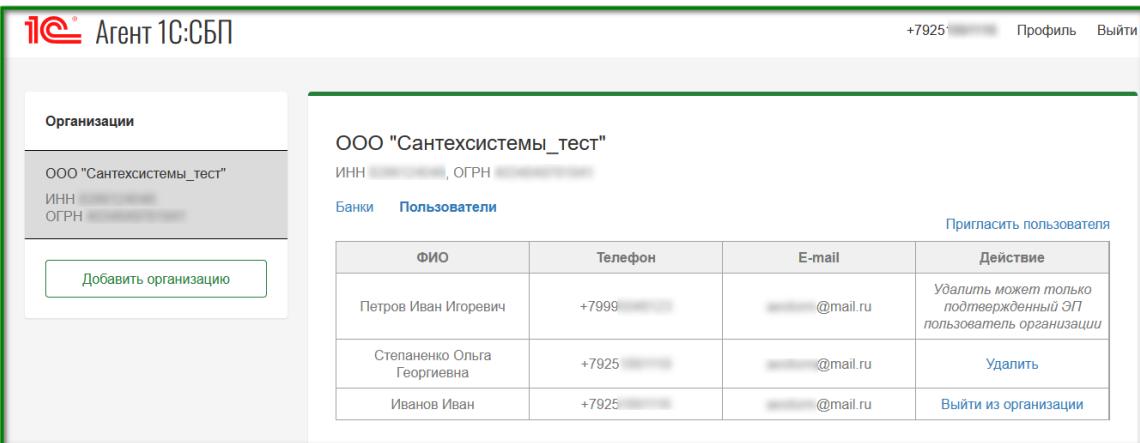

### **2.5. Как добавить банк к организации**

<span id="page-10-0"></span>На странице организации нужно перейти на вкладку «Банки» и нажать «Добавить банк».

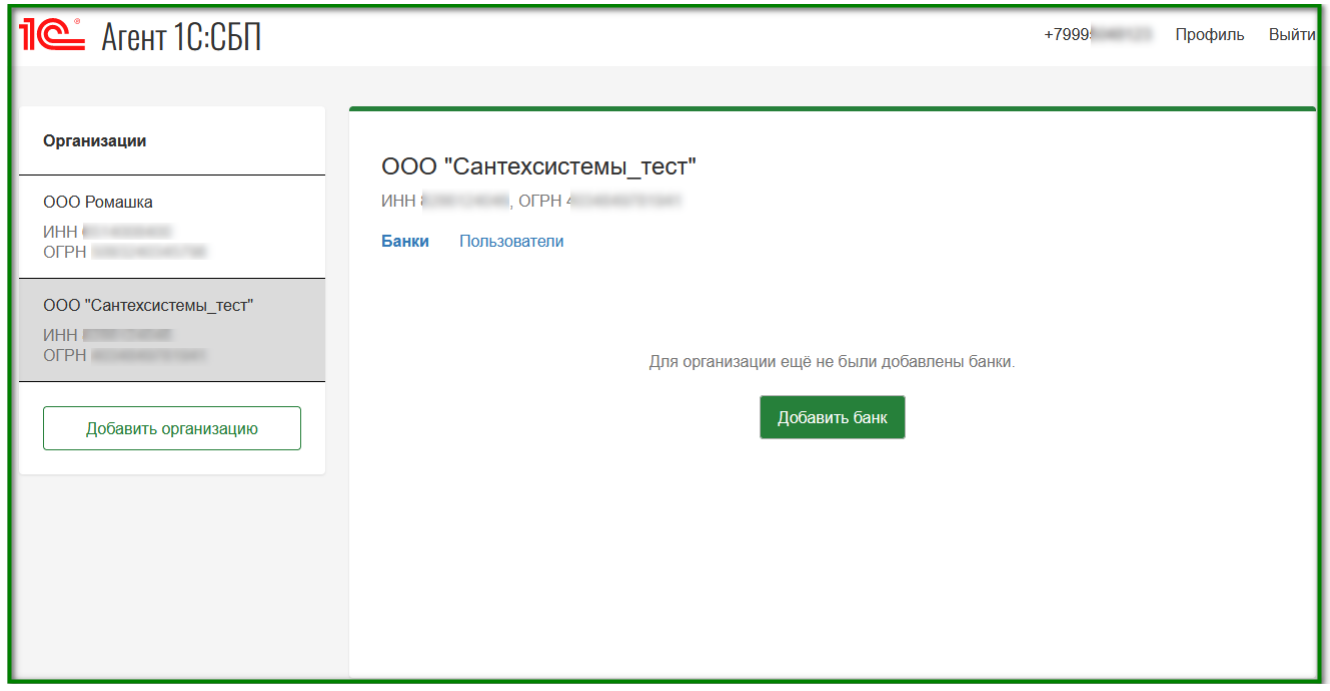

На форме добавления банка введите БИК или название банка и номер расчётного счёта в одноименных полях. Нажмите «Добавить».

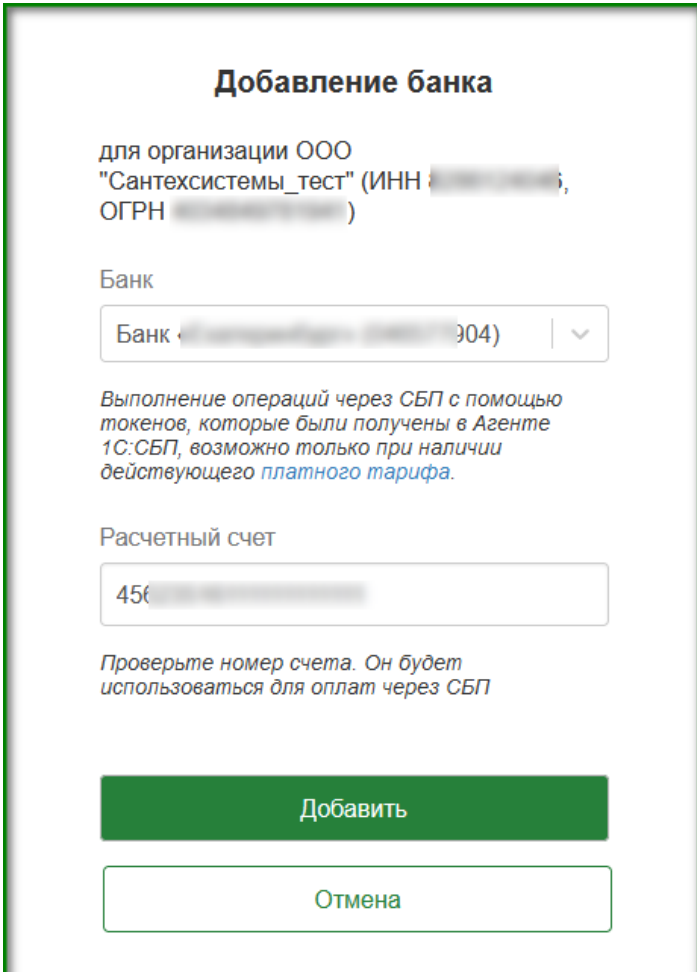

После ввода данных система отправляет запрос в Оперативно-платежный и клиринговый центр Системы быстрых платежей (ОПКЦ) с использованием ОГРН организации и данных с формы, и ищет список торгово-сервисных предприятий (ТСП), соответствующих этим данным.

Если данные успешно найдены, то новый банк добавляется к организации. В разделе "Банки" на странице организации появится информация о новом банке.

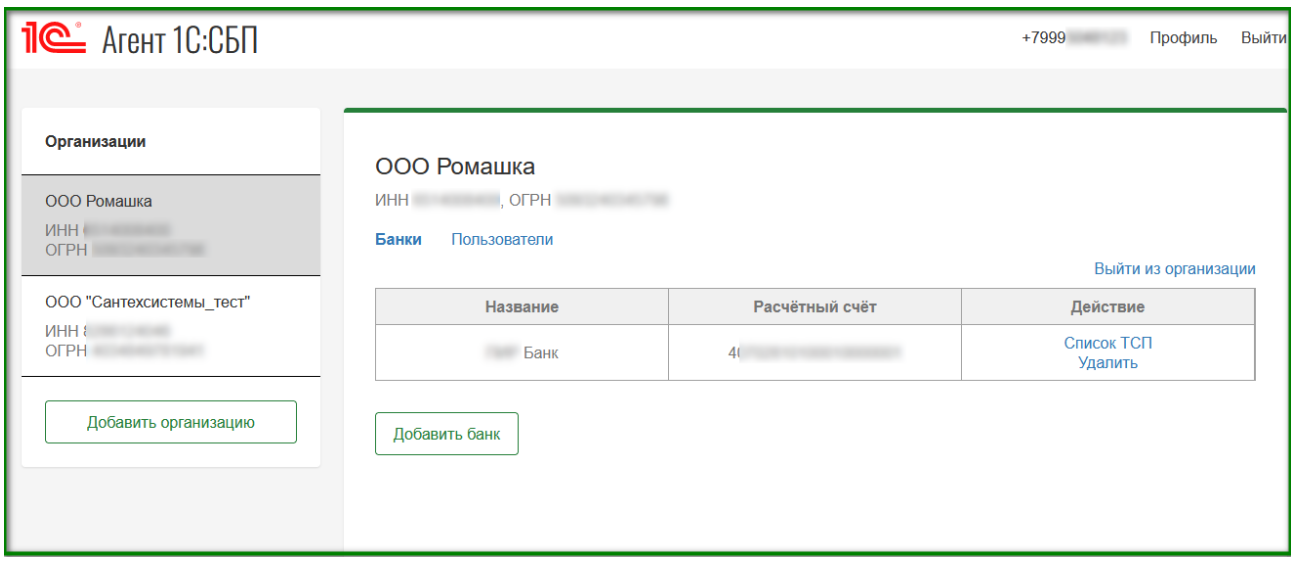

Если информация о ТСП отсутствует в ОПКЦ для этой организации и банка, то на форме добавления нового банка появится предупреждающее сообщение о том, что информация о ТСП для организации в банке не найдена. Банк добавлен не будет.

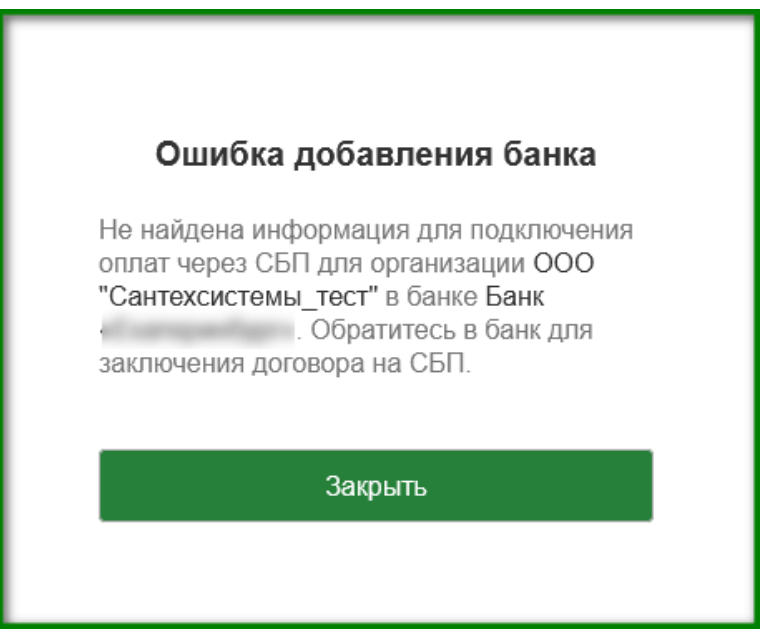

### **2.6. Как удалить банк из организации**

<span id="page-12-0"></span>На странице банка нажмите на ссылку "Удалить" в колонке "Действие" в строке с данными банка.

После удаления банка управление списком ТСП и получение токенов для этой организации и банка станет недоступно. Выпущенные до удаления банка токены для ТСП станут недействительными. При повторном добавлении этого банка к организации список ТСП обновится. Потребуется получение новых токенов.

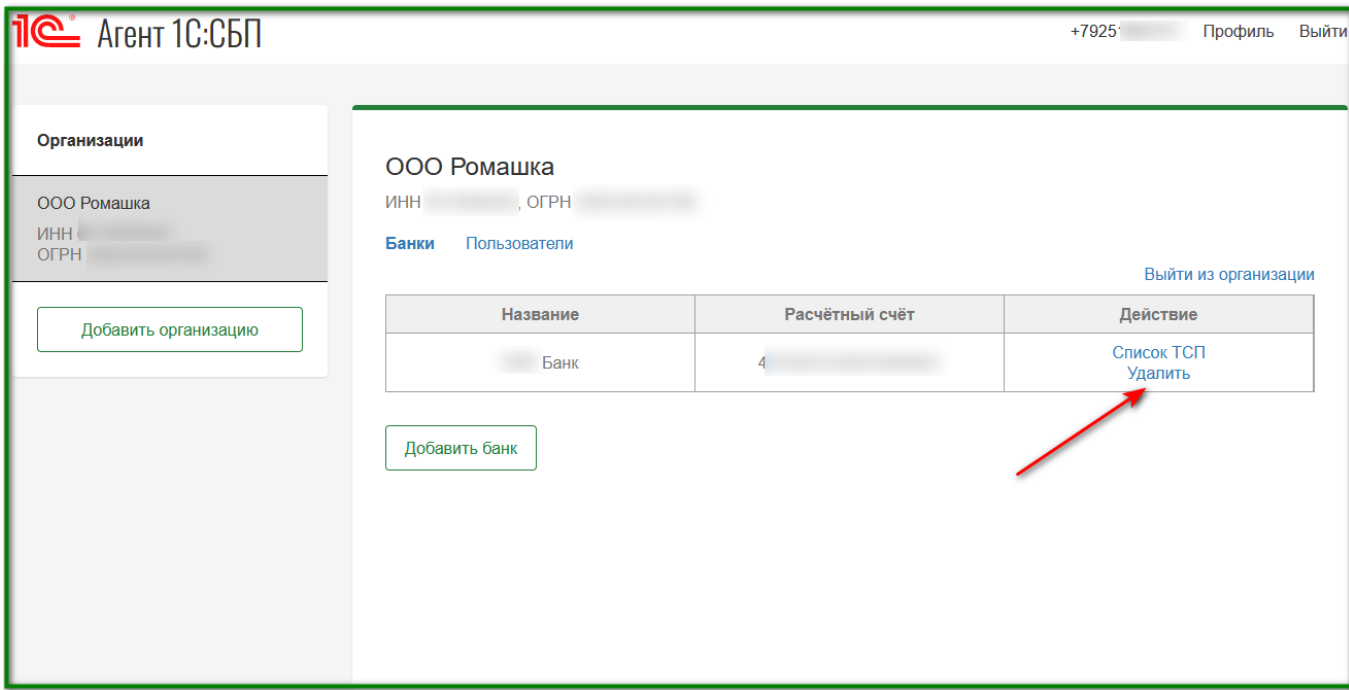

### <span id="page-12-1"></span>**2.7. Как выйти из организации**

Выйти из организации можно двумя способами:

- по ссылке «Выйти из организации» в колонке «Действие» в строке со своими данными на странице «Пользователи»;
- по ссылке «Выйти из организации» на странице «Банки».

# <span id="page-13-0"></span>**3. Управление токенами**

Все операции с токенами осуществляются на странице со списком ТСП. Чтобы перейти на эту страницу, необходимо сначала перейти на страницу банка, а затем перейти по ссылке "Список ТСП".

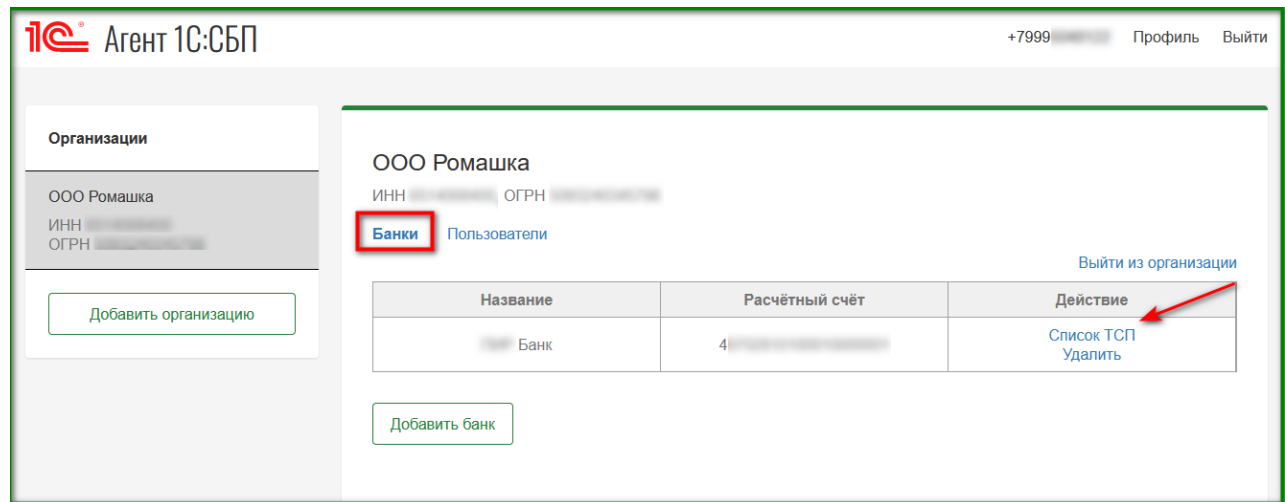

На странице отображается список ТСП, который приходит из ОПКЦ для выбранной организации и банка.

Для получения актуального списка ТСП нажмите «Обновить» в правой части над таблицей с данными.

Зелёным цветом выделяются новые ТСП, по которым токены не выпускались. Чтобы получить токен нажмите «Получить токен» в колонке "Действие" в строке с данными ТСП.

Серым цветом выделяются ТСП с выпущенными токенами. Выпущенный токен можно «Отозвать» или «Перевыпустить».

Красным цветом выделяются недействительные ТСП. Такие ТСП можно только удалить из списка.

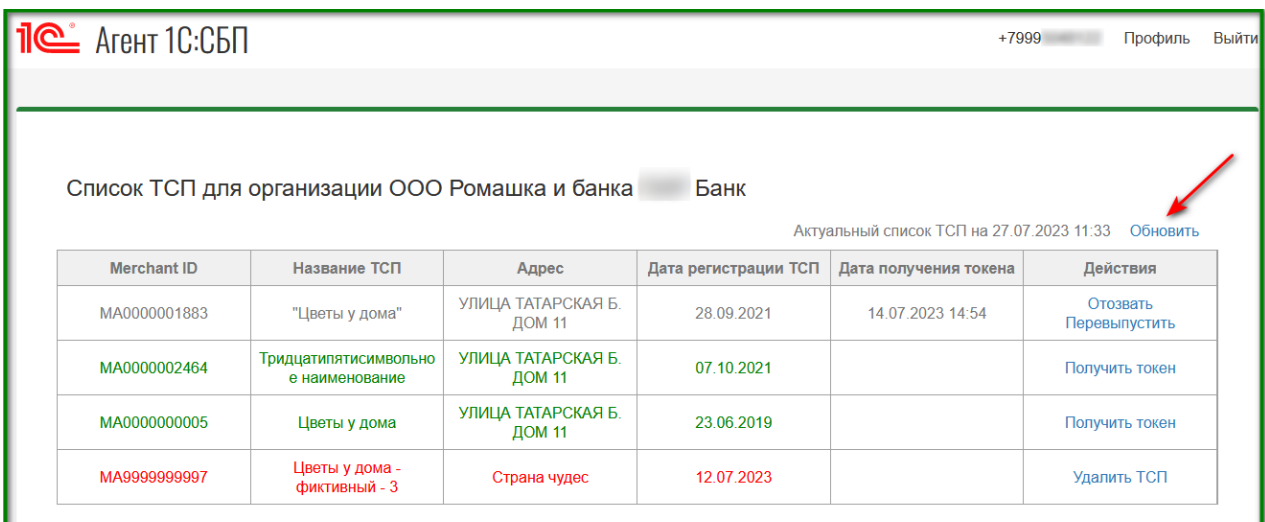

При получении или перевыпуске токена открывается форма со сформированным токеном для выбранного ТСП. Скопируйте токен по кнопке «Копировать» и вставьте его в форму настройки СБП в программе. После закрытия окна получить повторно этот токен будет невозможно. Потребуется перевыпуск нового токена.

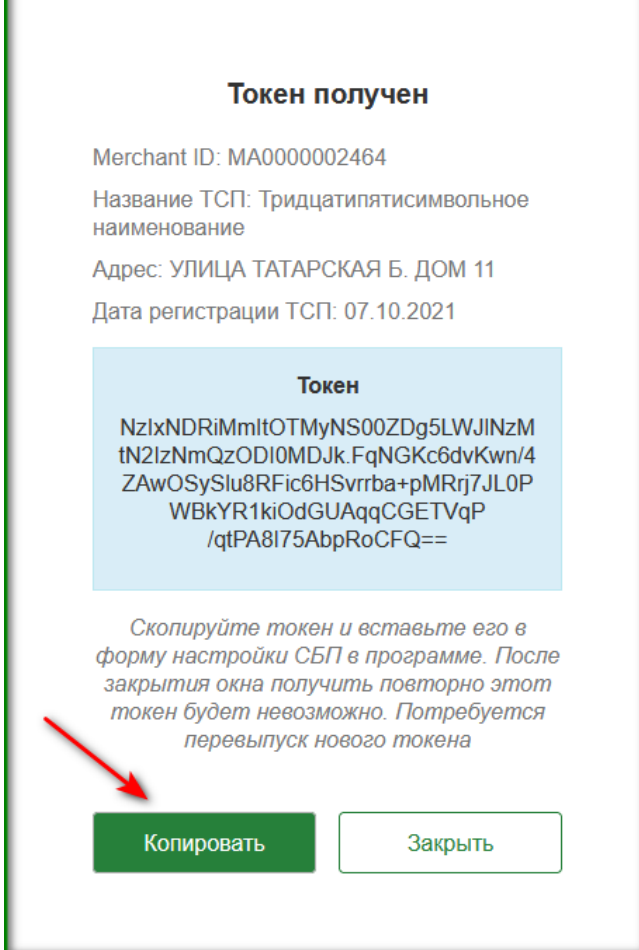